# **Twitch Installation - Windows**

## **Step One:**

- Login to your Video Copilot account<https://www.videocopilot.net/account/>
- Once logged-in to your account, click on the "Downloads" tab.
- Find the Twitch product and click on the download button.
- Download the PC version of the plug-in.
- Once the download is complete, extract the Twitch folder to an area such as your Desktop.

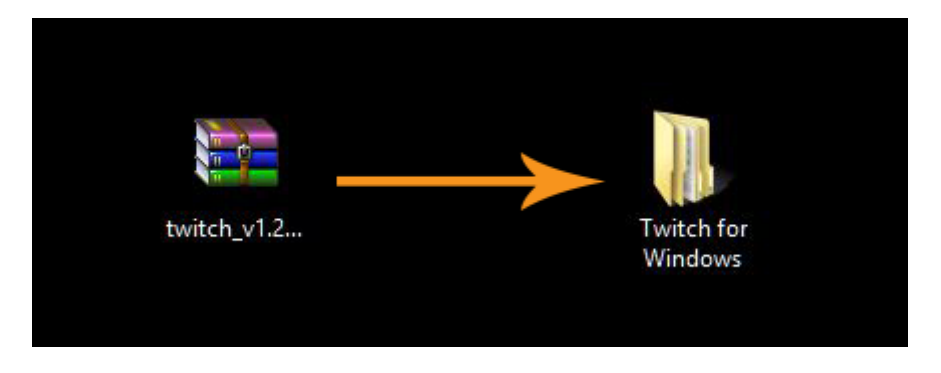

### **Step Two:**

- Open the "Twitch for Windows" folder and choose the correct version for your machine (64bit or 32bit). If you're using After Effects CS5 or later, use the 64bit version. If using AE7 through CS4, you'll need the 32bit version.
- Open the 32bit or 64bit folder (depending on what you need) you'll see the *twitch.aex* plug-in file.
- Drag the *twitch.aex* plug-in file into your After Effects Plug-ins folder. Here is an example path:

*C:\Program Files\Adobe\Adobe After Effects CS6\Support Files\Plug-ins*

**\*\*\****Install into the version of After Effects that you have if not CS6 as shown in example\*\*\**

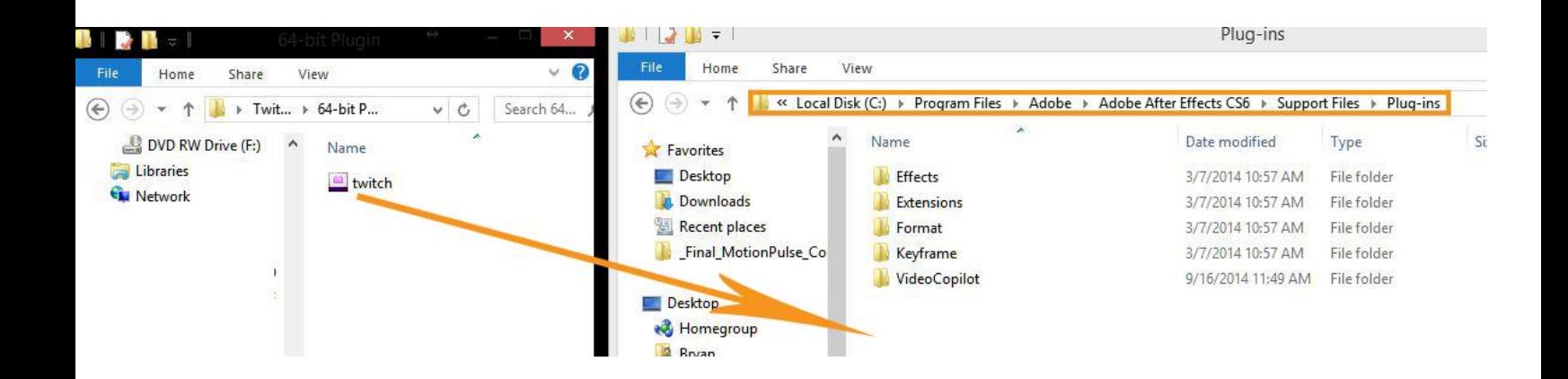

# **Step Three:**

- Return to your Video Copilot download account where you downloaded the Twitch plug-in.
- Download the Twitch key file.

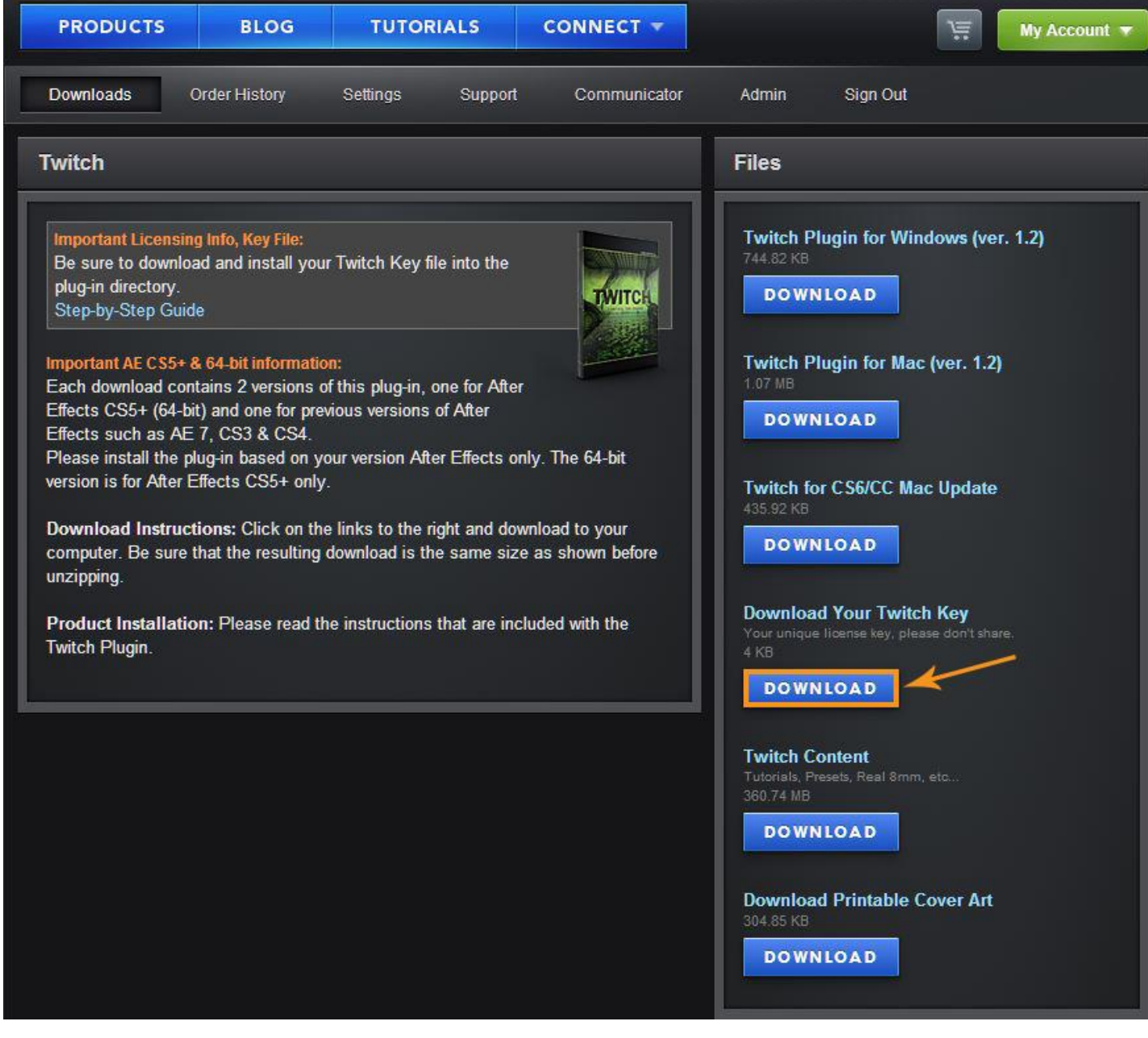

## **Step Four:**

- After the Twitch key file has finished downloading, unzip it to a location such as your Desktop.
- Drag the *twitch\_ae.key* file into your Adobe After effects Plug-ins folder alongside the *twitch.aex* plug-in file that you installed back in *Step Two*.
- **\*\*Do not try to open the** *twitch\_ae.key* **file\*\***

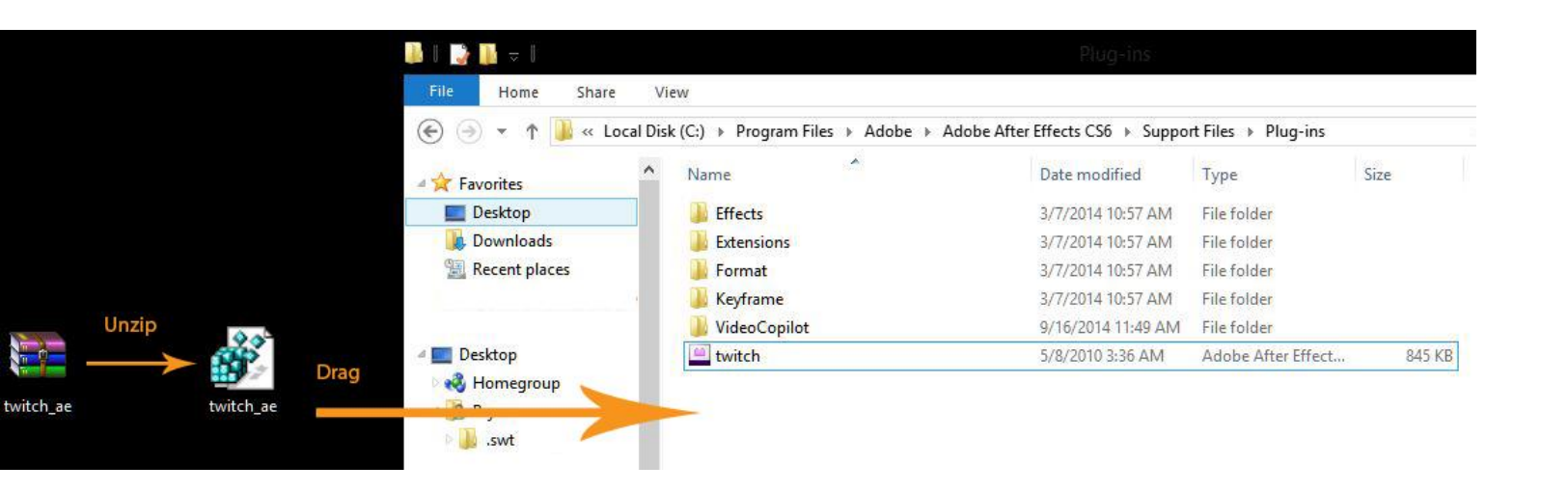

### **Step five:**

- Go back into your to your *"Twitch for Windows"* folder and open up the "Presets" folder.
- Drag the **\_\_-Twitch-\_\_** folder directly into your After Effects Presets folder.
- Here is an example path:

*C:\Program Files\Adobe\Adobe After Effects CS6\Support Files\Presets*

**\*\*\****Install into the version of After Effects that you have if not CS6 as shown in example\*\*\**

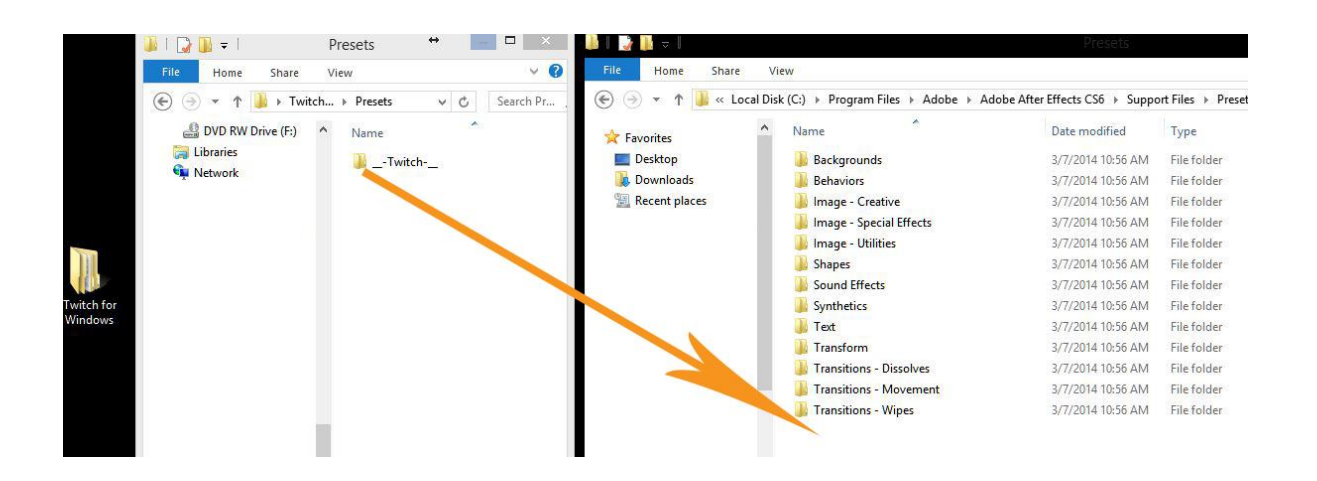

You have successfully installed Twitch!